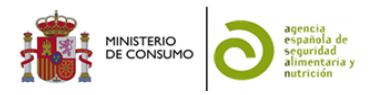

# **Instrucciones para realizar la solicitud a través del Registro electrónico SARA**

#### 1. **Acceso**

Acceda a la página web del Registro a través del siguiente enlace web: <https://rec.redsara.es/registro/action/are/acceso.do>

### 2. **Identificación**

En el apartado "¿Quién presenta el trámite?" seleccione la opción "Representante" en el menú desplegable, puesto que la solicitud la está realizando en representación de su organización.

A continuación, elija un método de identificación: certificado digital o DNI-e (cl@ve) y haga *click* sobre la casilla "Identifícate".

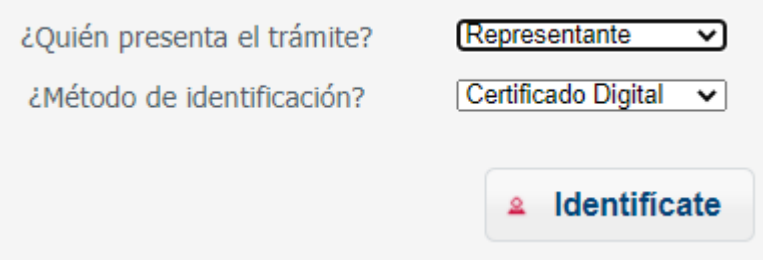

#### 3. **Registro**

Si actúa como Representante, debe cumplimentar adecuadamente los datos de Representante e Interesado.

### 3.1 Datos del Representante

Los datos que se obtienen del certificado o DNI-e en función del tipo de certificado son:

- Persona Física: Tipo de documento de identificación, Número de documento de identificación, Nombre, Primer Apellido y Segundo Apellido
- Persona Jurídica: Tipo de documento de identificación, Número de documento de identificación y Razón Social

Además de los datos obtenidos automáticamente del certificado, aparece un formulario para rellenar con datos adicionales del representante (independientemente de si el certificado es de persona física o jurídica):

Tipo de vía (obligatorio); Nombre y número de vía (obligatorio); Bloque; Escalera; Piso; Puerta; Código postal (obligatorio si el país es España); Teléfono (obligatorio); País (obligatorio); Provincia (obligatorio si el país es España); Localidad (obligatorio si el país es España).

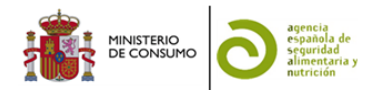

### 3.2 Datos del Interesado

Al acceder como representante obligatoriamente se tienen que introducir los datos del interesado:

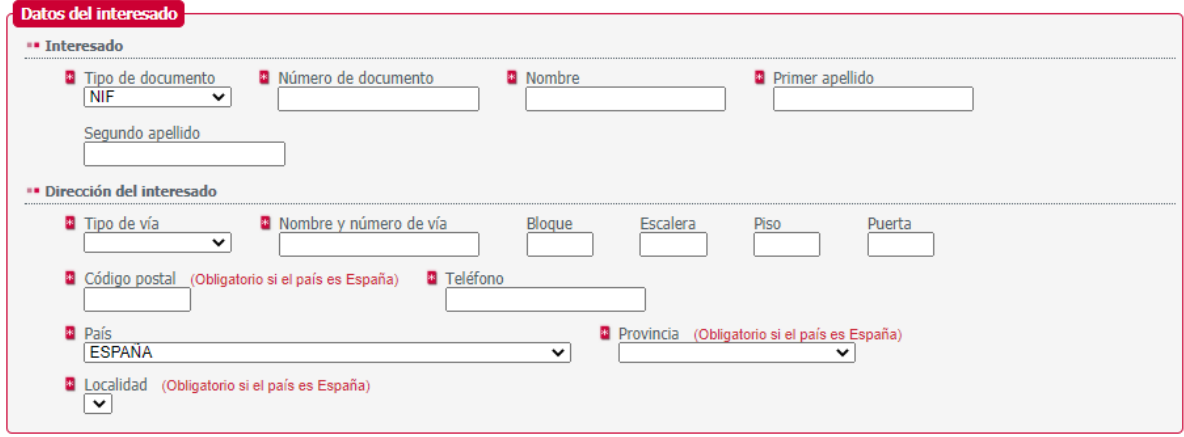

### 3.3 Datos de la solicitud

En este bloque del formulario todos los campos que se muestran son obligatorios y completan la información de la solicitud que se está realizando. Dichos campos son: Organismo destinatario, Asunto, Expone y Solicita.

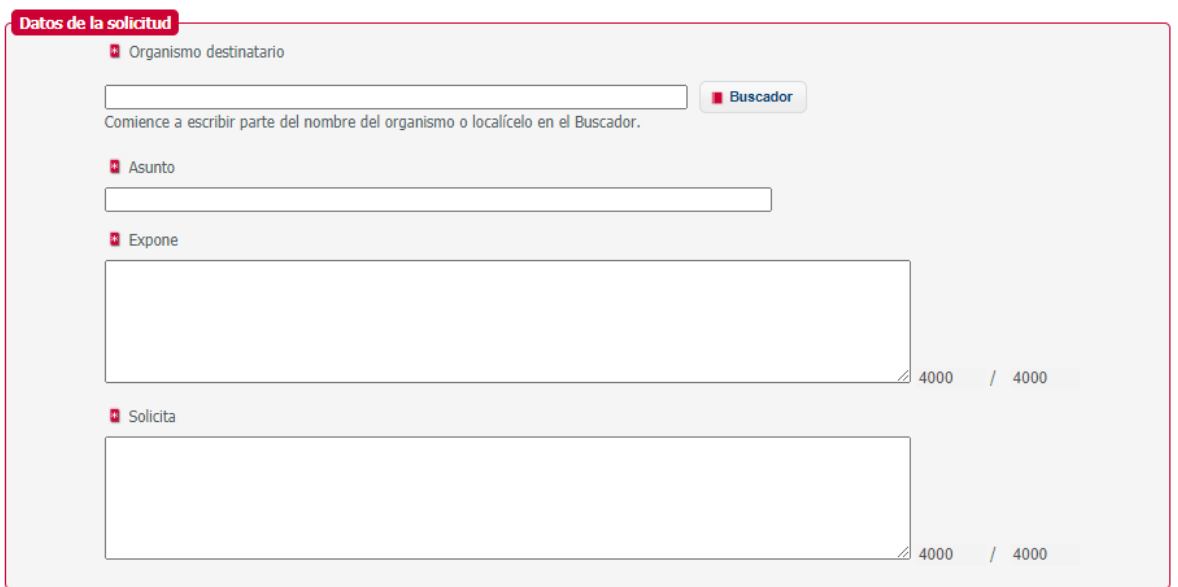

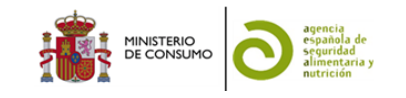

## 3.3.1 Organismo destinatario (**Campo obligatorio**)

Indique el organismo en el que quiere realizar el alta del registro.

Para ello, abra el Buscador de organismos y seleccione el Nivel de Administración, **Estatal**, y el Ministerio, **Ministerio de Consumo**. A continuación, le mostrará un listado de organismos de los que deberá seleccionar la **Agencia Española de Seguridad Alimentaria y Nutrición**.

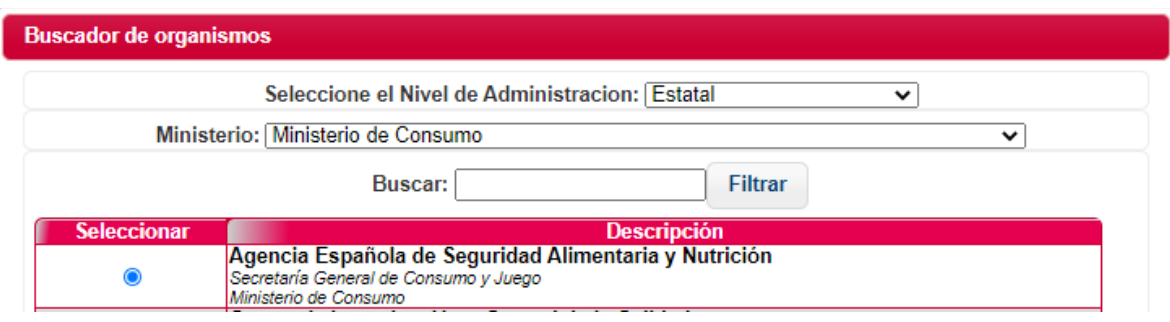

Haga clic sobre "Aceptar" para confirmar su selección.

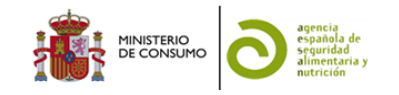

## 3.3.2 Asunto (**Campo obligatorio**)

Indique el motivo por el que realiza la solicitud, introduciendo el siguiente texto:

**Solicitud inclusión Lista Art36 – [acrónimo de su organización] - VICC**

#### 3.3.3 Expone (**Campo obligatorio**)

Introduzca el siguiente texto:

*Mediante la presente solicito la inclusión de [nombre de su organización] en la Lista de organizaciones colaboradoras con la Autoridad Europea de Seguridad Alimentaria (EFSA) para su valoración por la Dirección Ejecutiva de la Agencia Española de Seguridad Alimentaria y Nutrición (AESAN). Se remite la documentación necesaria para el inicio de la valoración del expediente.*

#### 3.3.4 Solicita (**Campo obligatorio**)

Introduzca el siguiente texto:

*Solicito la inclusión de* [nombre de su organización] *en la Lista de organizaciones colaboradoras con la Autoridad Europea de Seguridad Alimentaria (EFSA).* 

#### 3.4. Documentos anexos

Haga *click* sobre "Añadir documento" para adjuntar la documentación necesaria para la evaluación de su organización y que se especifica en esta Guía de apoyo para las Organizaciones.

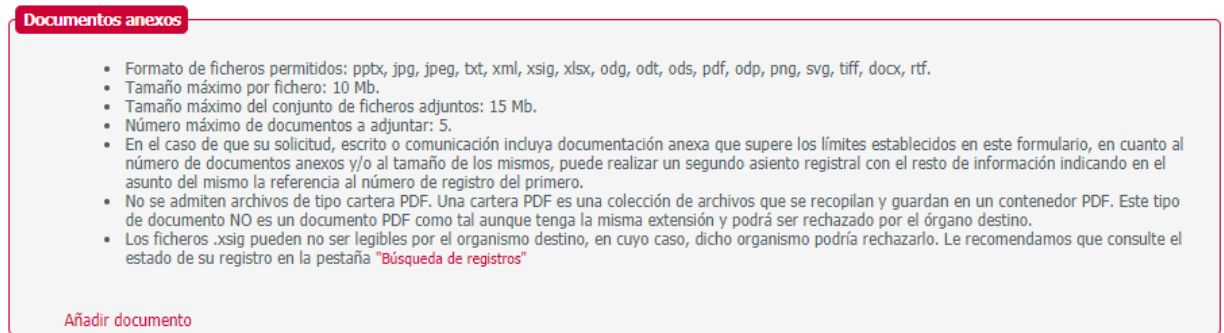

#### 3.5. Alertas

En este bloque el usuario puede definir si desea recibir las alertas relacionadas a la solicitud que está realizando vía correo electrónico. Únicamente podrá indicar "Si" o "No" en el desplegable que se le muestra. Se debe introducir el correo electrónico en el que se quieren recibir las alertas.

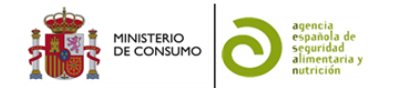

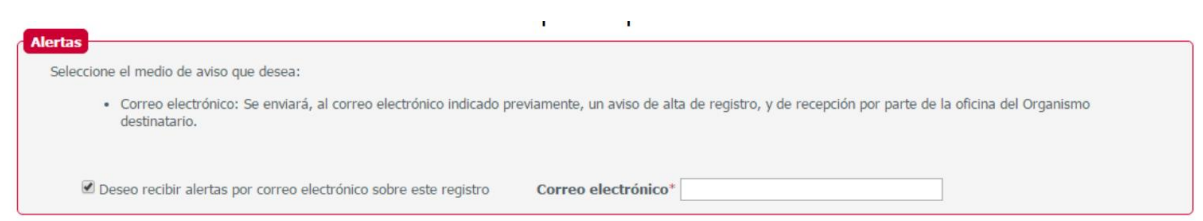

Una vez completado el formulario con todos los campos correctos, se le mostrará al usuario una alerta indicando que revise sus datos antes de continuar el proceso. Si se pulsa "Aceptar", se continúa con el registro, si no, se vuelve a mostrar la pantalla de registro para poder revisar los datos introducidos.

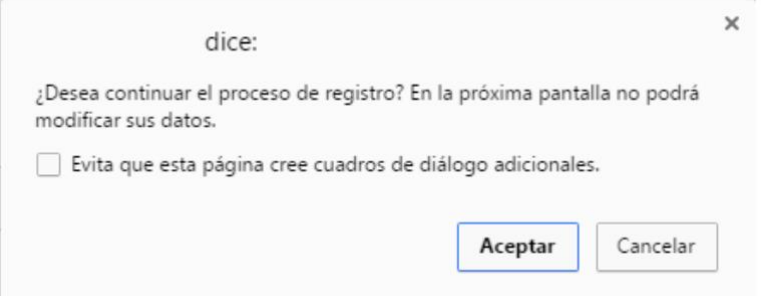

## **4. Alta de registro electrónico**

En esta pantalla se le muestra al ciudadano un resumen de los datos introducidos. Además, se le permite la descarga del documento técnico que va a firmar, el cual corresponde con el contenido mostrado en la página.

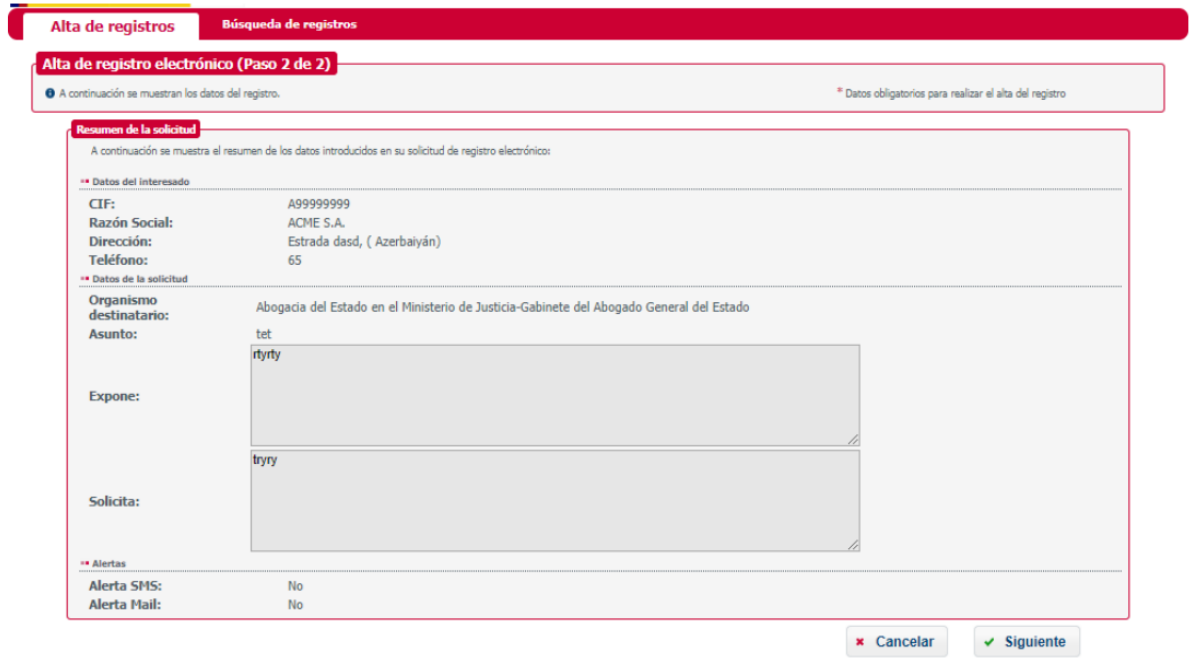

4.1. Resumen de la solicitud.

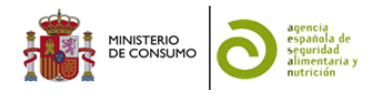

En este bloque se muestra un resumen de todos los datos introducidos hasta el momento del registro (datos del interesado, solicitud, documentos anexos y alertas):

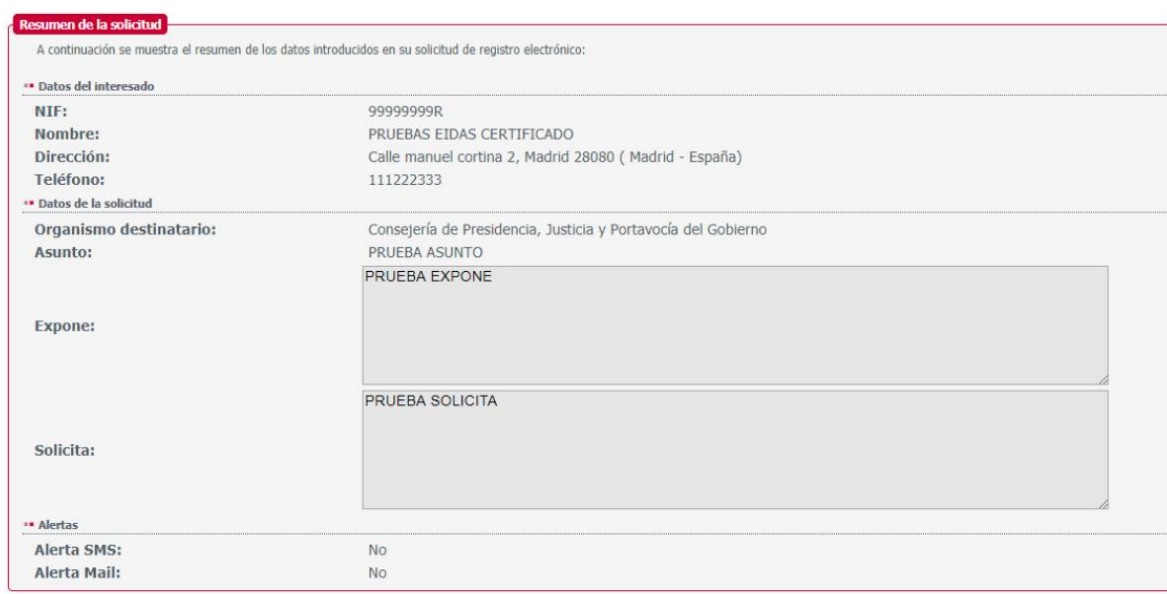

### 4.2. Firma de la solicitud de registro

A pulsar sobre el botón "Siguiente" se procede a firmar, con el certificado o con el DNI-e, el XML resumen de la solicitud. Una vez firmado se finalizará el registro y se mostrará la pantalla de confirmación de éste. Su solicitud debe firmarse electrónicamente en su ordenador con su certificado. Para ello, cargamos en la página un módulo de firma que requiere tener instalado previamente la última versión del Entorno de Ejecución Java (JRE). Para comprobar si tiene la última versión de Java instalada puede utilizar la herramienta de verificación de la versión de Java y pulsar el botón "Verificar la versión de Java". Si no dispone de la última versión de Java puede obtenerla en la página de Java. Si desea realizar una solicitud es necesario tener instalado *Autofirma*, ya que es la aplicación que se utiliza para el proceso de firmado de la solicitud.

### 4.3 Confirmación de alta de registro

Si el registro se ha realizado correctamente, la aplicación muestra la página "Confirmación de alta de registro". Esta página muestra la siguiente información:

- Mensaje de confirmación del alta.
- Enlace "Consultar el estado del registro". Permite la consulta del estado del registro creado. Enlace "Realizar nueva alta de registro". Permite volver a realizar una nueva alta de registro.  $\bullet$  Información referente a los datos de alta del registro incluyendo el nuevo número de registro en el registro general de la AGE.
- Información referente a los documentos adjuntos al alta.
- Opción de descargar el justificante.

**Anexo I.** 

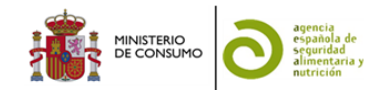

 Información de las alertas. Refleja la información de las alertas seleccionadas en el proceso de alta.

\*Nota: Para más información sobre el registro, puede consultar el manual en el siguiente [enlace.](https://rec.redsara.es/registro/docs/manual_usuario.pdf)